Para fazer o lançamento das atividades de extensão dos alunos, primeiro é necessário que o curso esteja configurado no SIE. Essa configuração será feita pela PROGRAD e pode ser conferida no seguinte relatório:

## **1.1.1.20.30.37 Cursos com configuração para lançamento de ACEX**

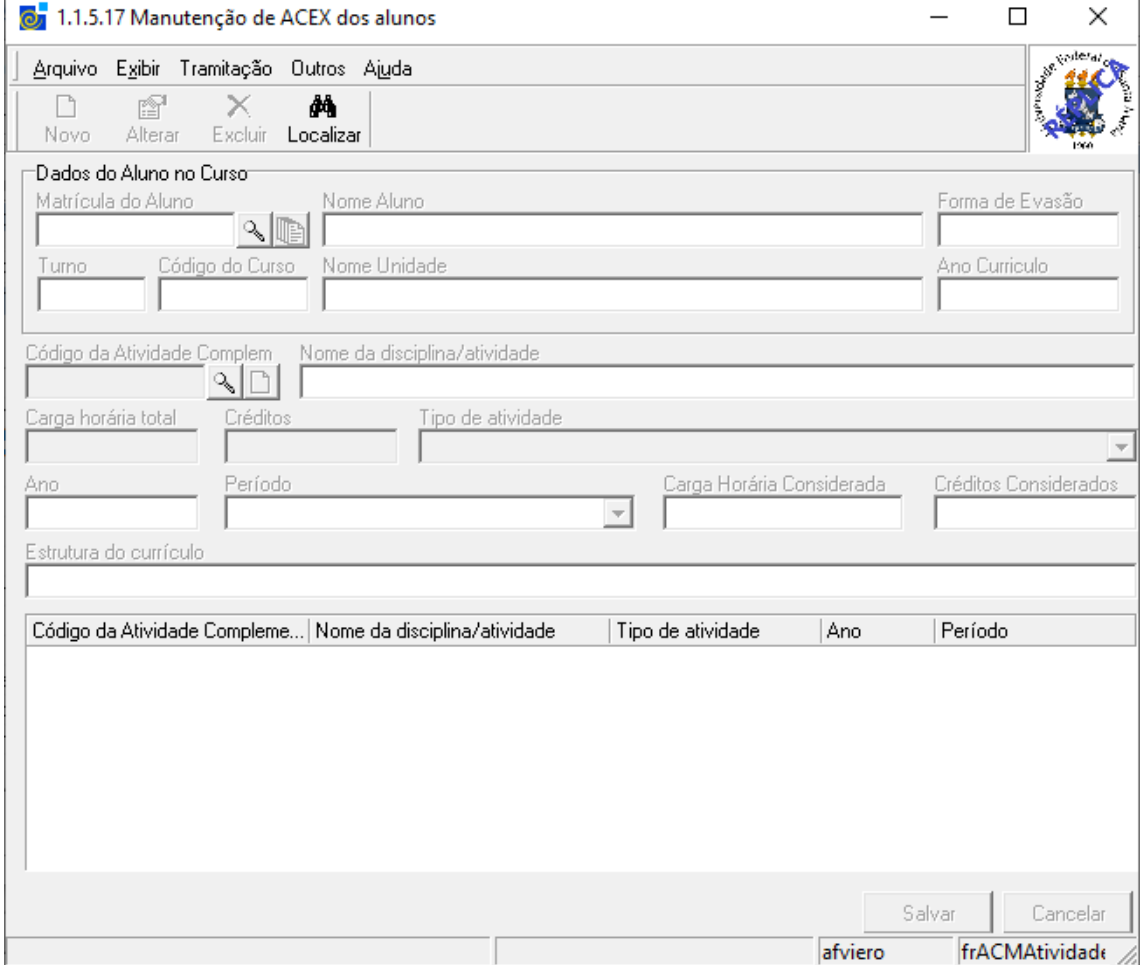

Para lançar as atividades de extensão para os alunos, utilizar a aplicação 1.1.5.17

Localizar o aluno e clicar no botão Novo para habilitar os campos para edição. Veja que, para que as atividades sejam lançadas no eixo que corresponde às atividades de extensão, o aluno tem que estar vinculado à uma versão de curso cujo cadastro tenha sido ajustado pela POGRAD.

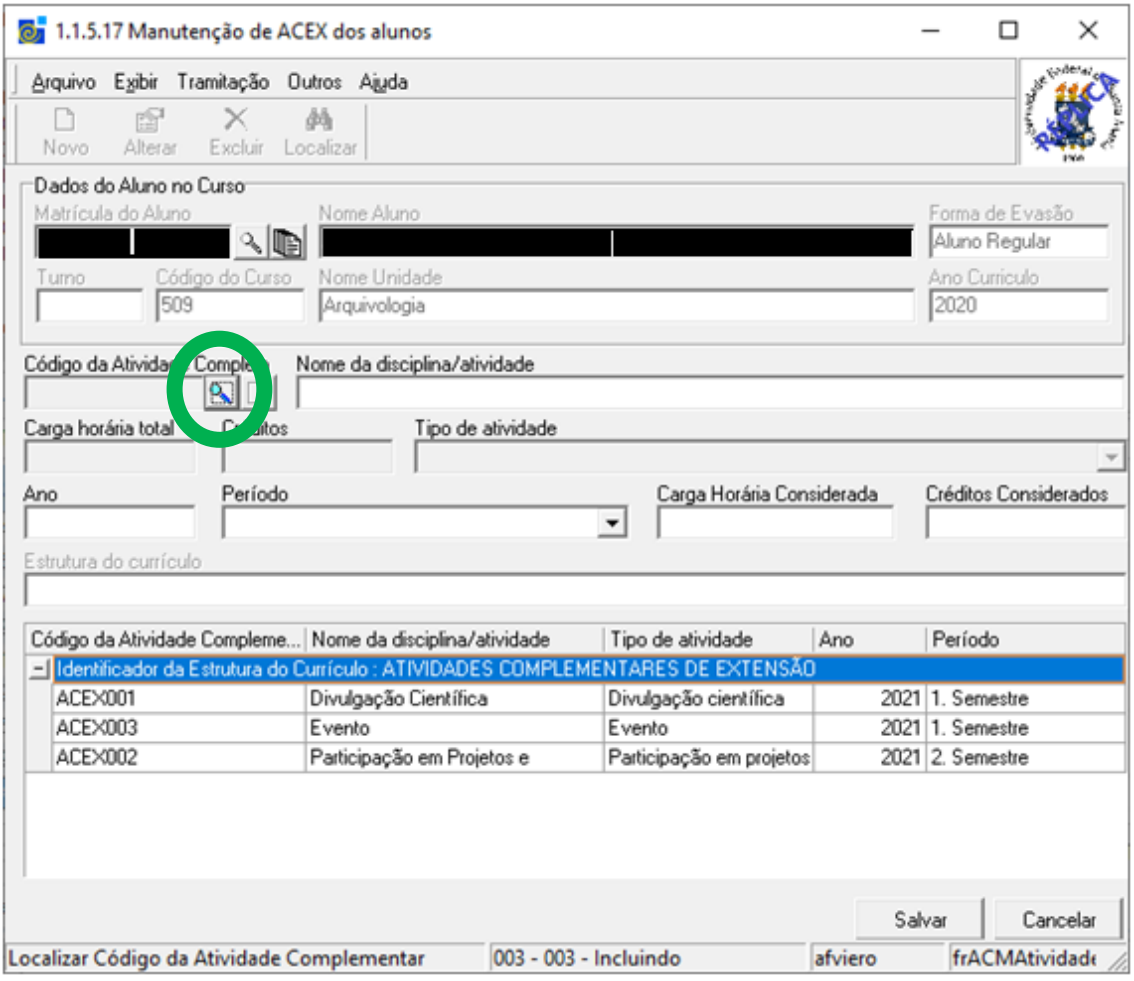

Logo após, clicar no botão Localizar do Código da Atividade.

Ao clicar no Procurar, estarão disponíveis as atividades classificadas com os tipos de atividade de extensão configurados no cadastro do curso:

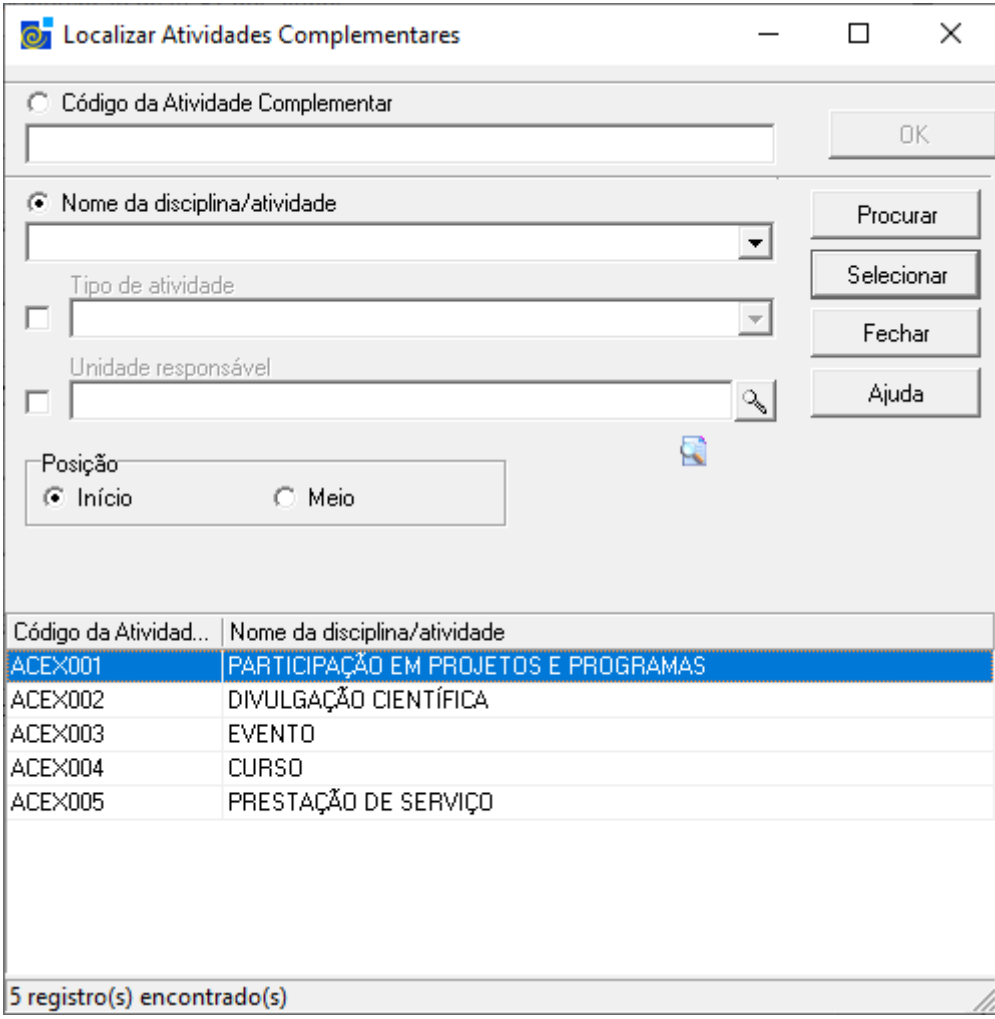

Ao selecionar a atividade de extensão desejada, veja que o campo Estrutura do Currículo exibe o eixo correspondente a esse tipo de atividade.

A seguir, preencher os demais campos e salvar.

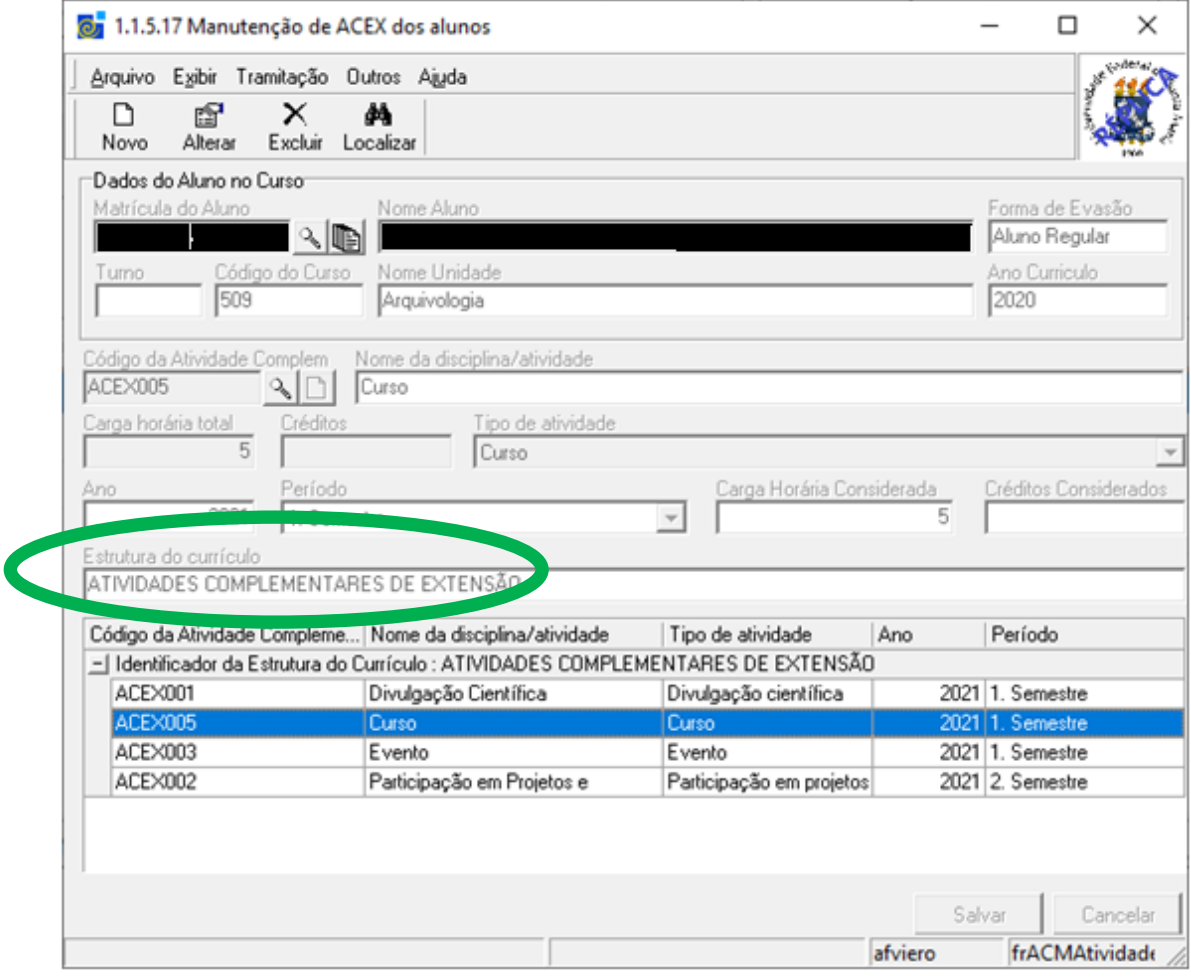